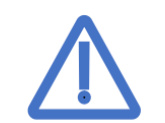

### **Please always keep this Instruction in the vehicle**

# **Attention**

49 CFR 395.22 (g)

If a driver uses a portable ELD, the motor carrier shall ensure that the ELD is mounted in a fixed position during the operation of the commercial motor vehicle and visible to the driver when the driver is seated in normal driving position.

A driver using an ELD must have these items onboard the commercial motor vehicle (CMV)

1. An ELD user's manual for driver describing how to operate the ELD, and step-by-step instructions to produce and transfer the driver's hours-of-service records to an authorized safety official.

2. A supply of blank driver's records of duty status (RODS) graph-grids sufficient to record the driver's duty status and other related information for minimum of 8 days

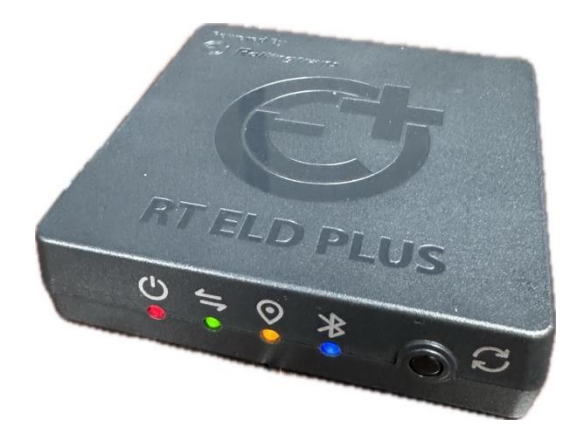

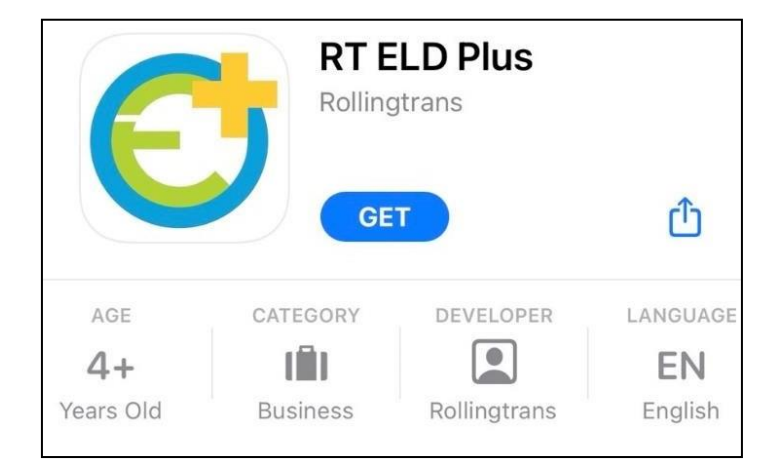

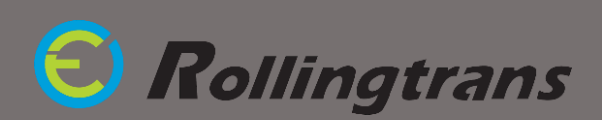

### **Login to the RT ELD PLUS App**

- 1. Allow RT ELD PLUS to use Bluetooth, press "**OK**"
- 2. Login with your email and password. Contact fleet manager if you do not have one.
- 3. Allow RT ELD PLUS to use location while using, press "**Allow While Using App**"
- 4. Allow RT ELD PLUS to get GPS location precisely, press "**Change to Always Allow**"

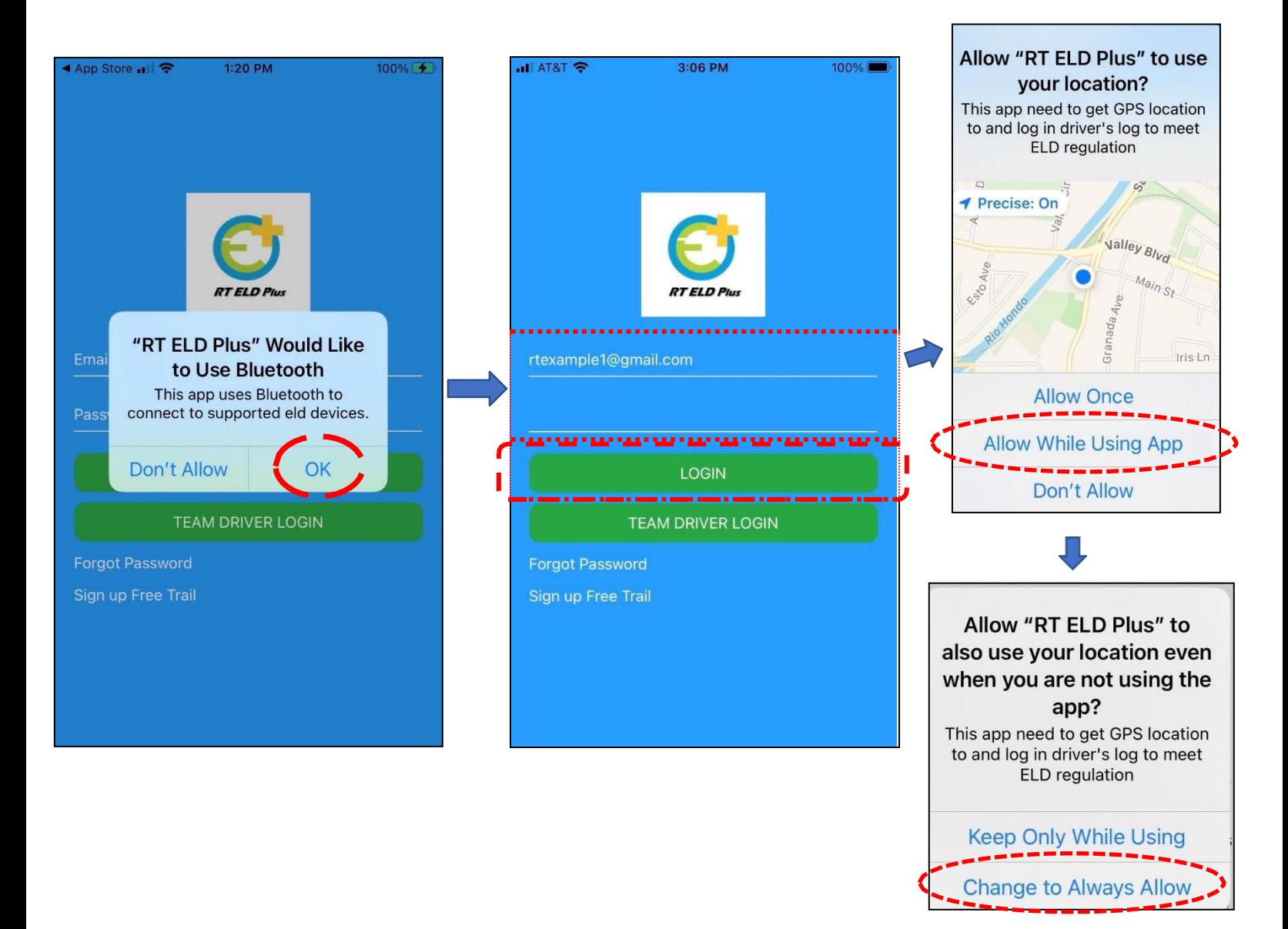

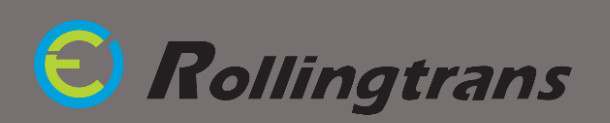

### **How to Setup your Company, Drivers, and Vehicle Accounts**

### Account Management Setting:

Manager can manage the fleet on the app by managing driver accounts and vehicle accounts.

#### Driver Accounts Setting:

Fleet manager could manage driver accounts by adding and deleting from the app.

#### Vehicle Accounts Setting:

Fleet manager could examine available vehicle list in the app.

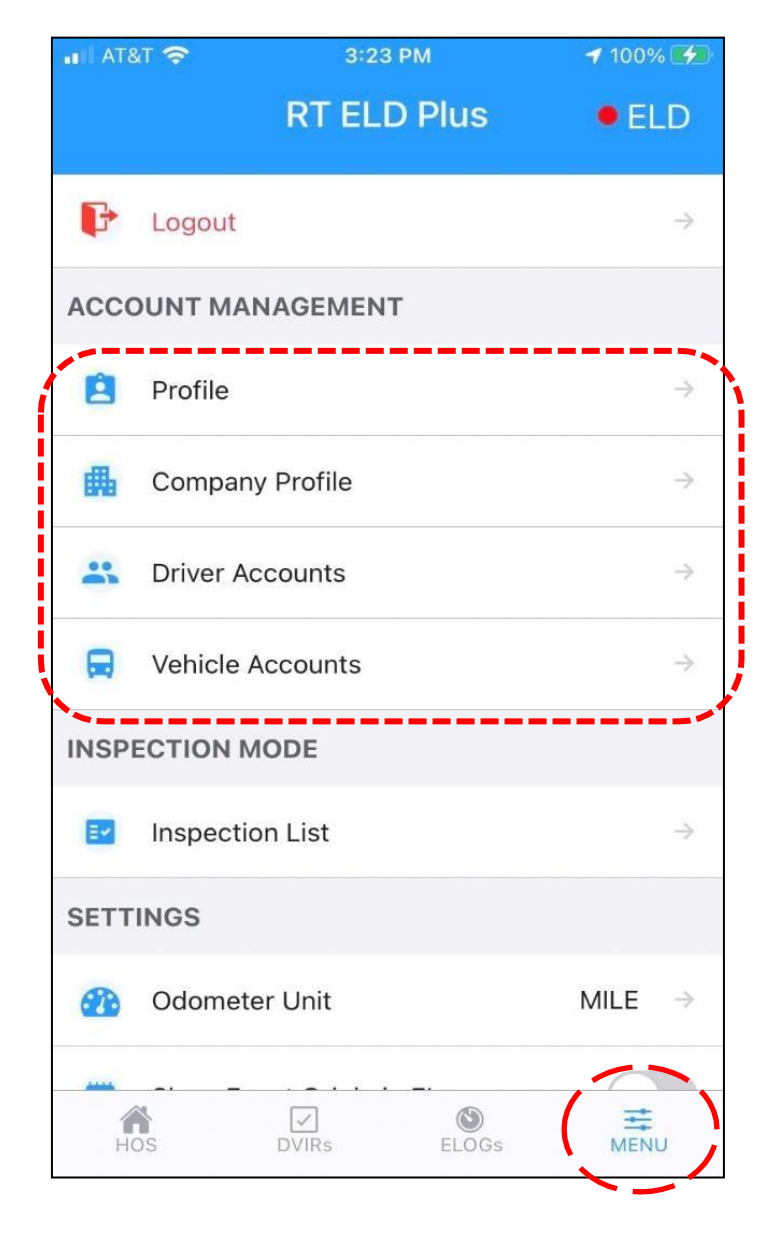

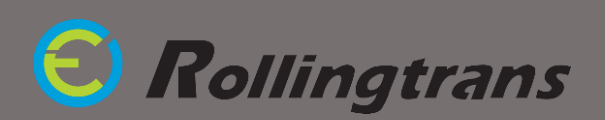

### **How to Connect ELD Interpreter with your Tablet/Phone**

#### *I.* **ELD APP Pair with ELD interpreter**

- **a.** Open and login Rollingtrans ELD app "RT ELD PLUS"
- **b.** Plug the cable into your vehicle
- **c.** Ignite the vehicle Don't turn on the engine, just the ignition
- **d.** Plug the cable into the ELD interpreter
- **e.** Two red solid lights and two green blinking lights will show up on the device

(For more detailed instructions, please check out our step-by-step "How to Connect" guide.)

*II.* **Always allow the app to use the location & enable Bluetooth connection**

#### *III.* **Your tablet/phone will automatically pair with your Bluetooth**

(For whom are still using the RTOA47 devices, the connection method is slightly different from the steps above, please contact Rollingtrans for support)

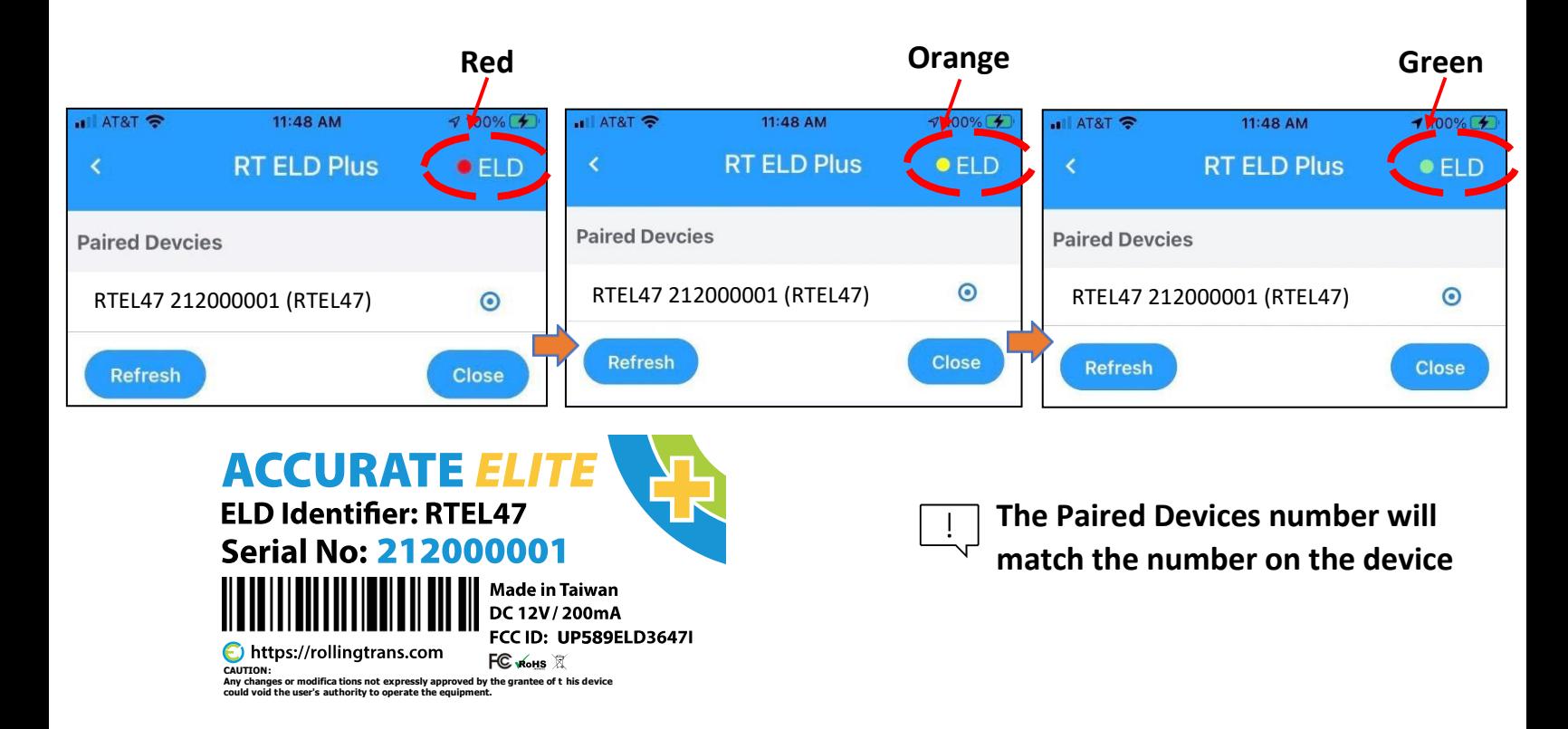

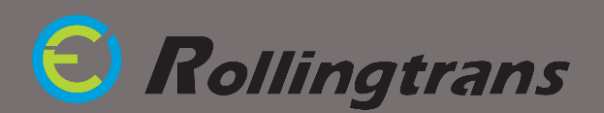

### **How to Start Driving and Create a Log for Today?**

- 1. Create Daily Vehicle Inspection Report (DVIR)
	- a. To start doing the log, you need to start from doing Daily Vehicle Inspection Report (DVIR)
	- b. Select Vehicle Unit Number; Select Co-Driver for Team Driver
	- c. Input Starting Mileage, Shipping Doc # and Trailer Information and click "Create"
	- d. Go Through Vehicle Inspection for Tractor and Trailer
	- e. Click "Finish" to Complete the DVIR

**STEP a. STEP b.**

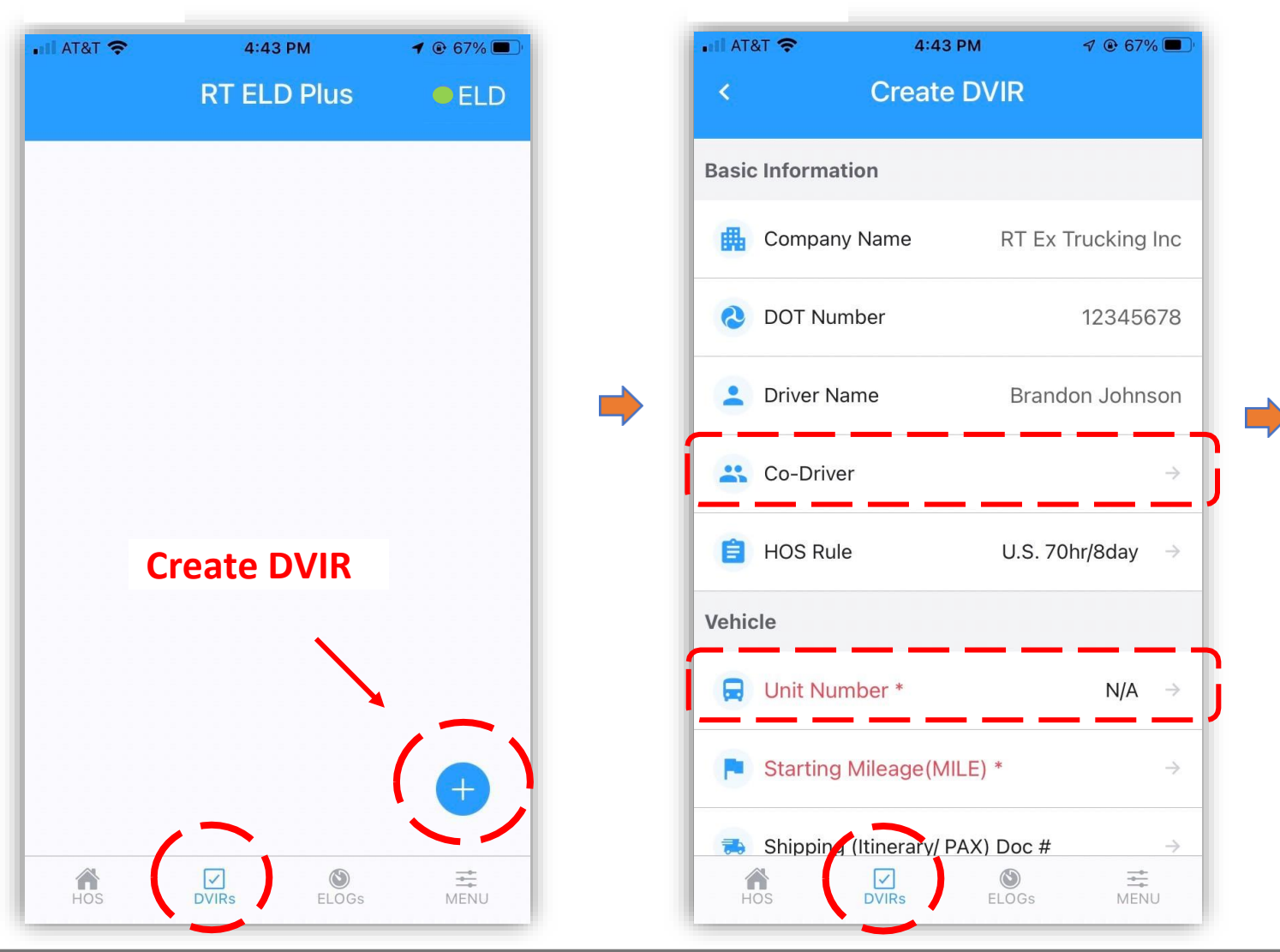

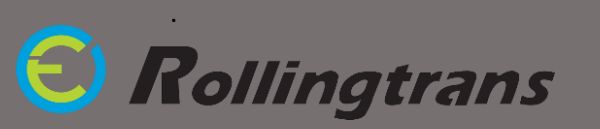

#### **STEP c.**

Input Starting Mileage, Shipping Doc # and Trailer Information and click "Create"

**STEP d.**

Go Through Vehicle Inspection for Tractor and Trailer

**STEP e.** Click "Finish" to Complete the DVIR

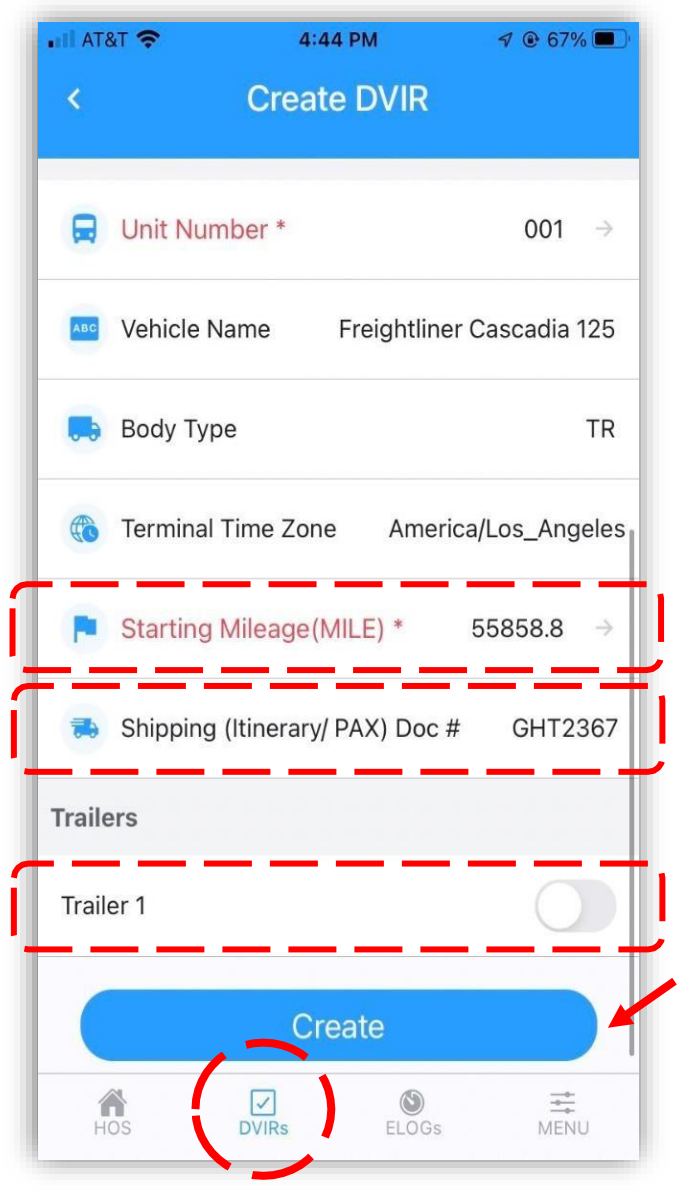

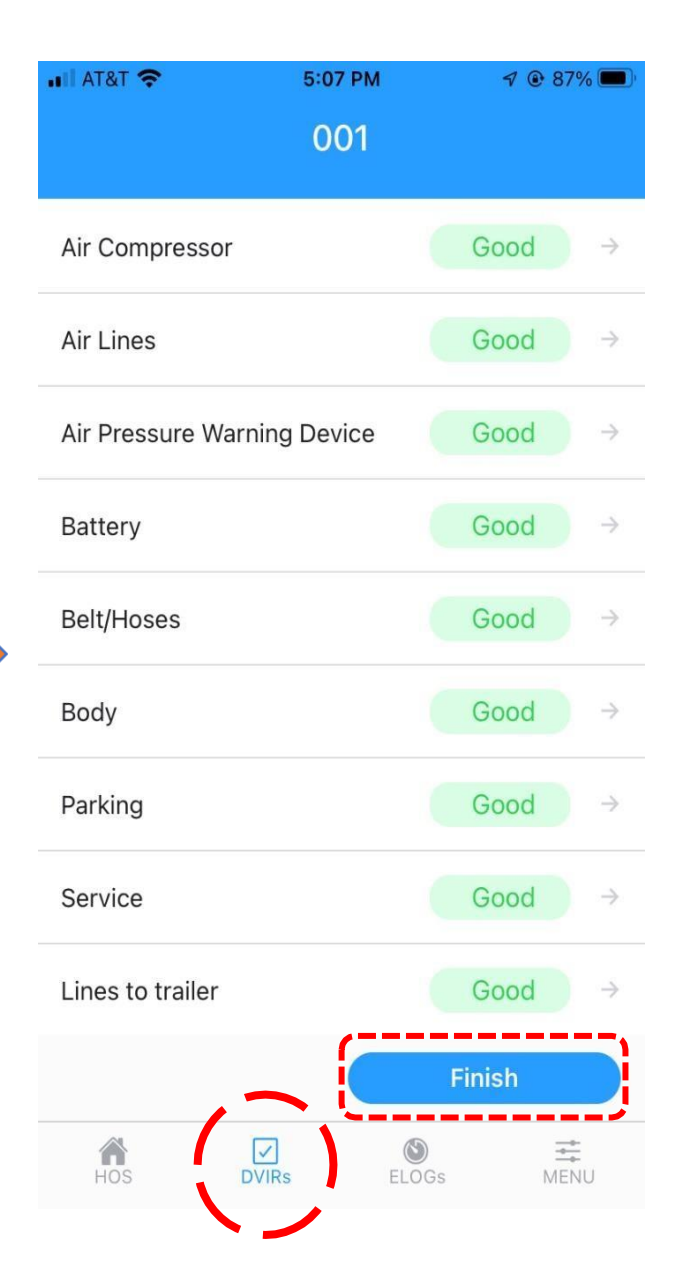

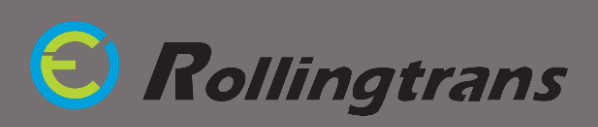

### **How to Start Driving and Create a Log for Today? (Cont.)**

- 2. After the inspection, start doing today's log
	- a. Click the ELOGs Tab in the bottom functional bar and select today's Elog on the list.

**Status Bar** 

- b. Change status by clicking status bar. (Warning Shows Issue on Bluetooth Connection)
- c. Certify the log at the end of the shift.
- d. Type in Ending Mileage at the end of the shift.

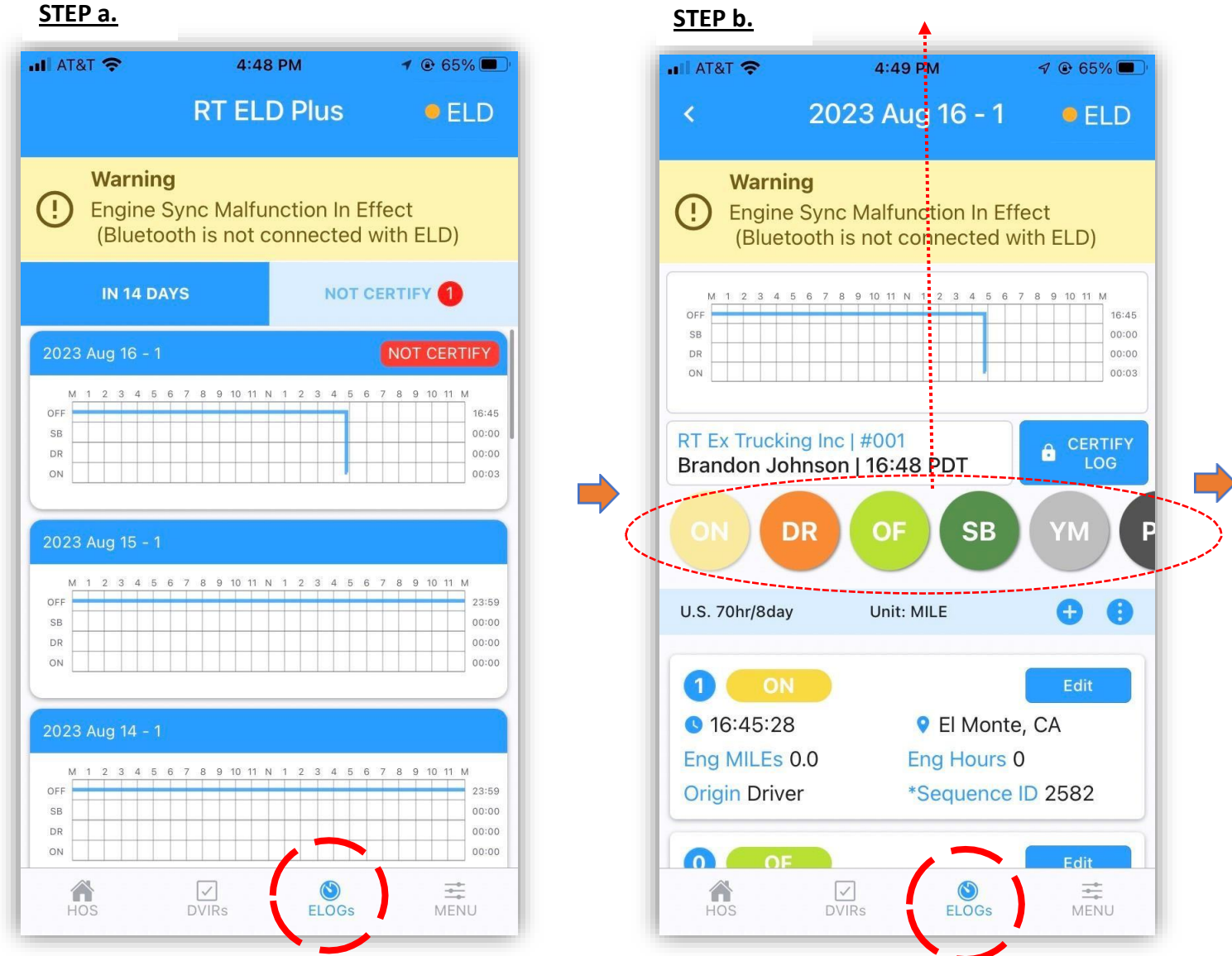

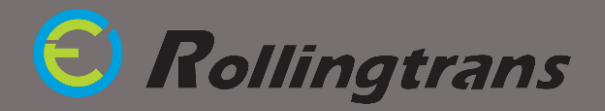

### **STEP c.**

Certify the log at the end of the shift.

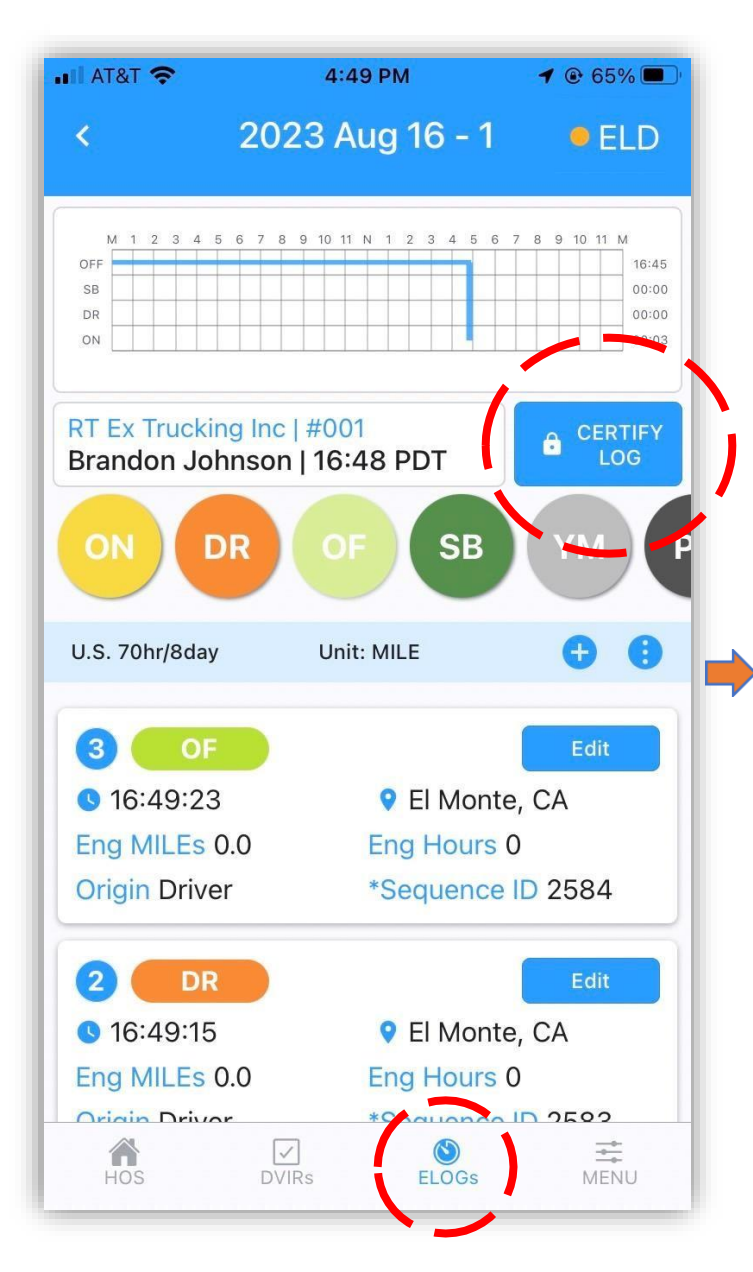

### **STEP d.**

Type in Ending Mileage at the end of the shift and certify the log.

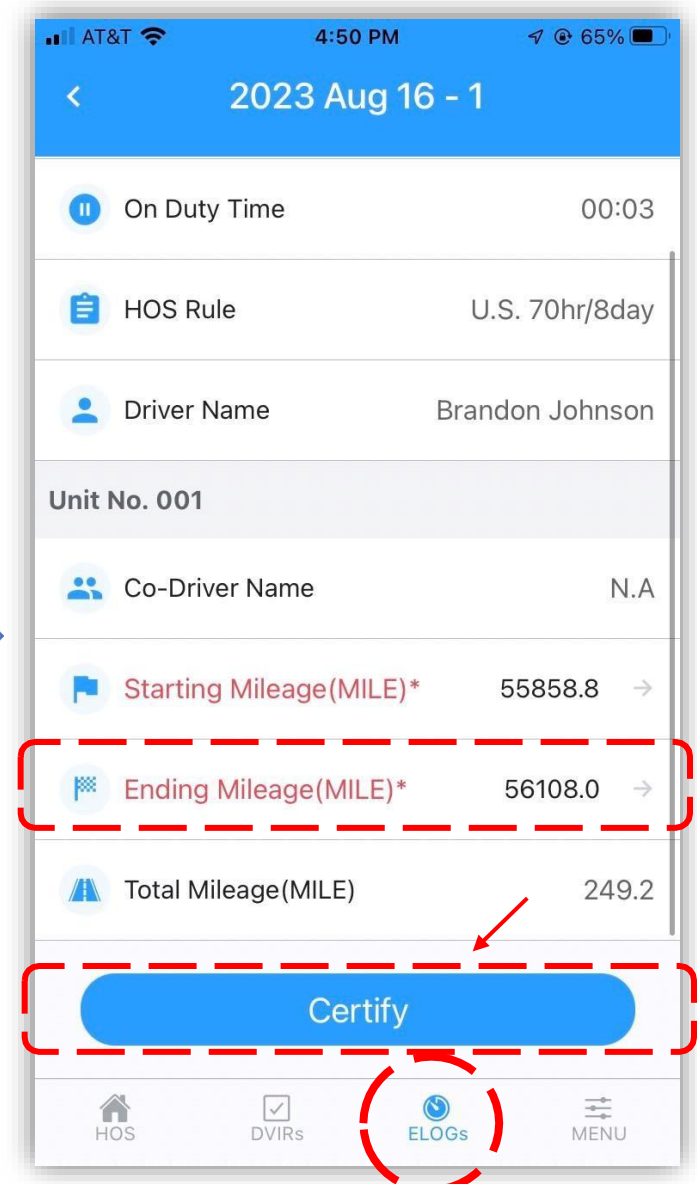

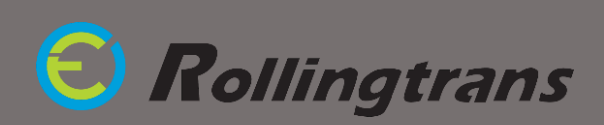

### **How to Display and Send Your Driver's Log for Inspection?**

- 1. Go to "Menu Tab", and click on "Inspection List"
- 2. Enter 4 digits PIN if Driver has one; If no, press "Skip" to get into "Inspection List"

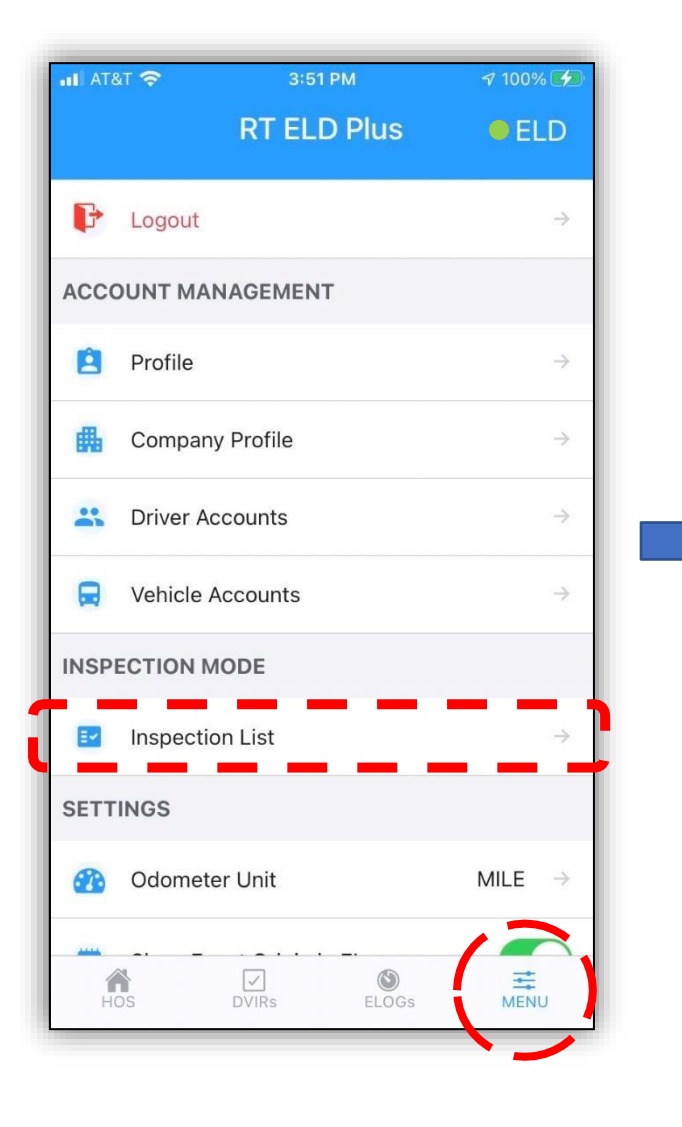

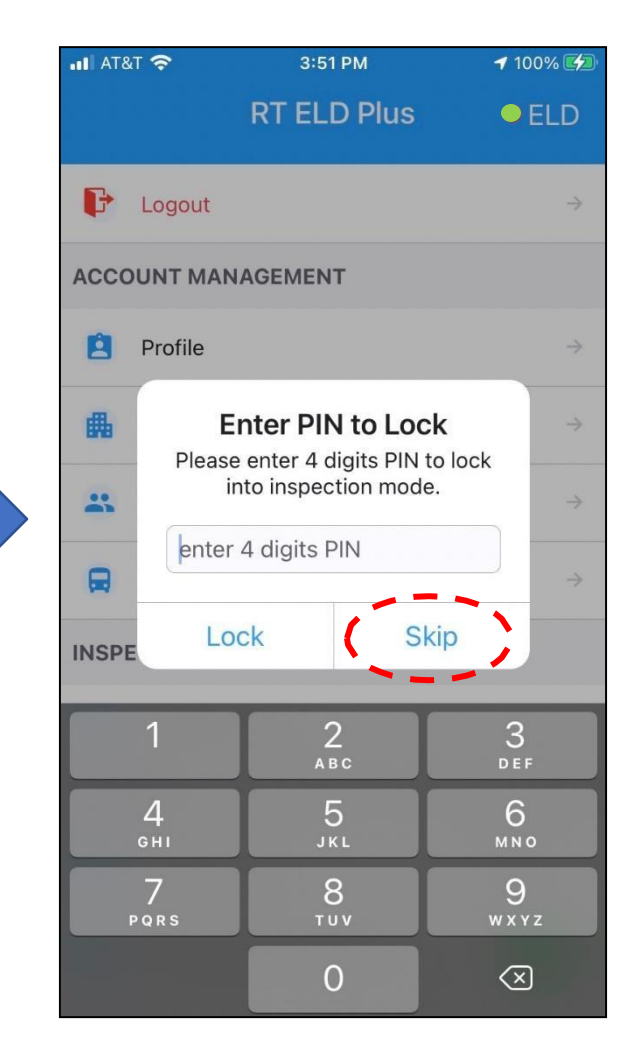

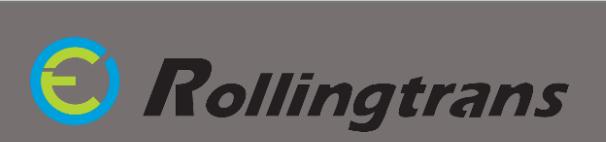

## **How to Display and Send Your Driver's Log for Inspection? (Cont.)**

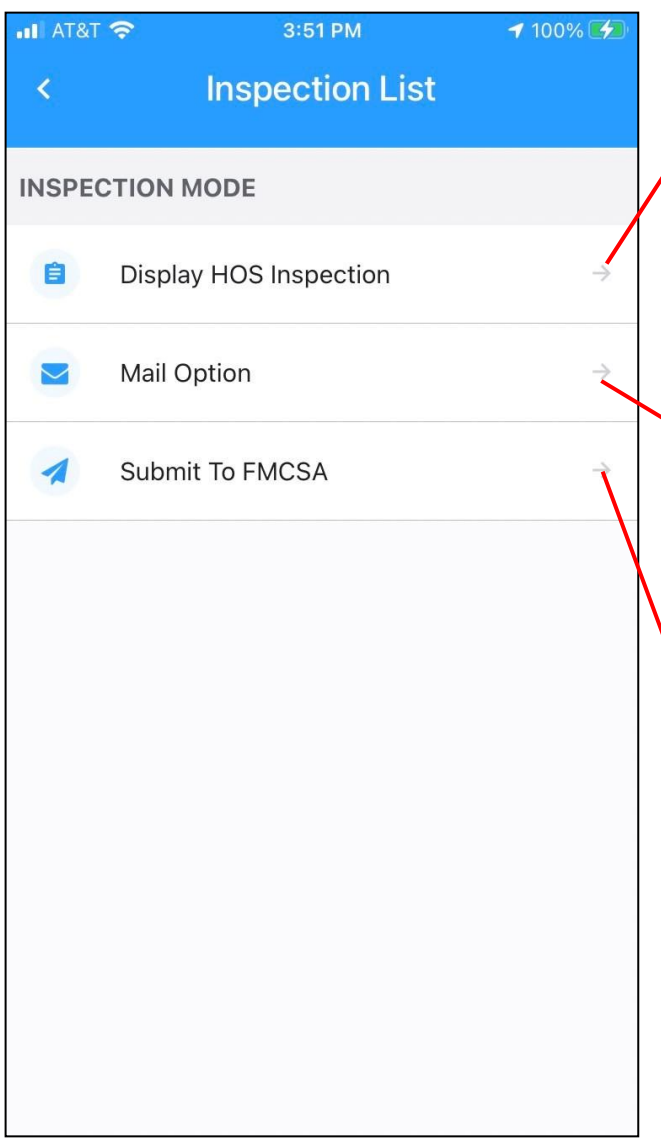

#### **Option 1: Display HOS Inspection**

The app will display driver's HOS record from the past 8 or 14 days on the screen for roadside inspection.

#### **Option 2: Email Option**

Type in inspector's email address in the "**Email to"** blank. Select date and days. Press "Send" to receive driver HOS record in PDF file in email.

#### **Option 3: Submit to FMCSA Website**

Type in the Safety Authorized Office's inspection code in **"Comment"** area. Select a date and days. Press **"Send"** to receive in FMCSA inspection website.

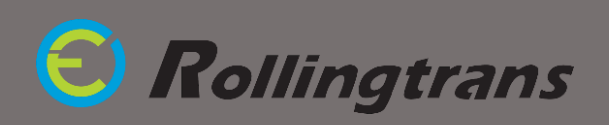

## **Troubleshooting**

• **What to do when the Bluetooth serial number does not show up on the App for connection or does not connect successfully?** 

Press the reset button 2 times to restart the Bluetooth connection.

• **When switching a device to a different vehicle, device reset is required.** 

When using the same device in a different vehicle, the device would need to be reset to successfully connect to the new vehicle.

Press and hold the reset button for more than 3 seconds and then release it. (Press the reset button **ONLY** when the **Power is on**, and **Engine is off**)

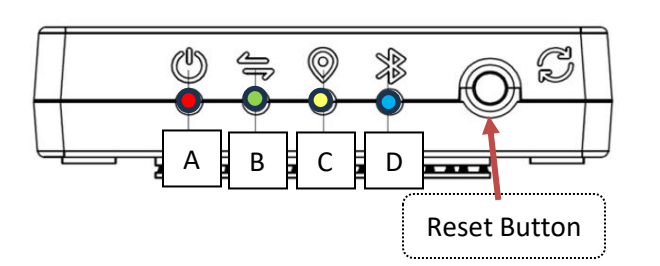

*S* Rollingtrans

A. **The Red Light**: Power Indicator - Always on during normal operation.

B. **The Green Light**: OBD Indicator - Flash when communicating with OBD.

C. **The Yellow Light**: GPS Indicator – Flash when location connect successfully.

D. **The Blue Light**: Bluetooth Indicator – Flash when Bluetooth has successfully paired with the APP; Solid Light when the Bluetooth is ready to be connected.

- **What to do if the app is not pairing with the device?**
	- 1. Make sure Bluetooth is enabled both on the phone/tablet and in theapp setting.

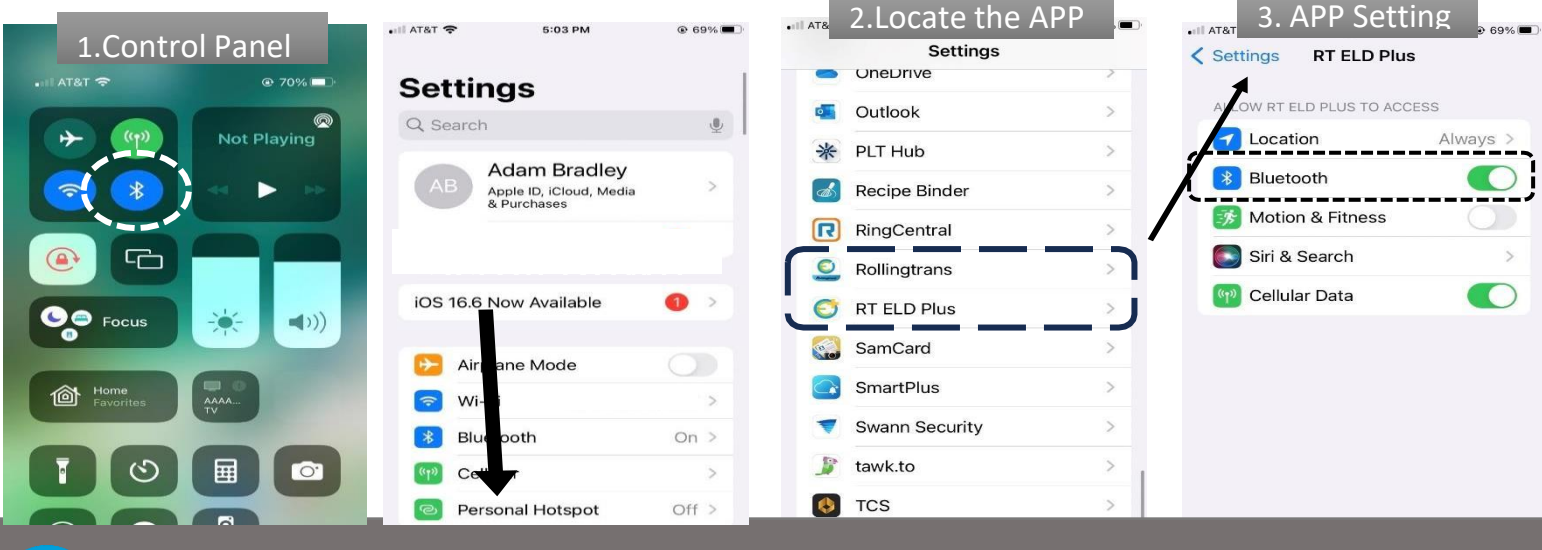

**IOS System** 2. Close the App from running in the background and reopen it again.

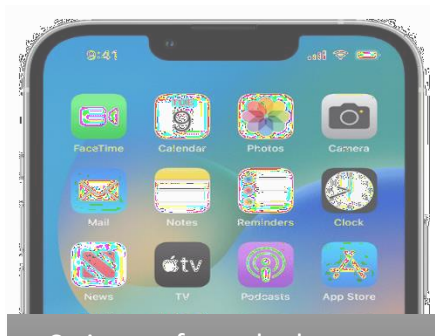

Swipe up from the button, HOLD (PAUSE) in the middle.

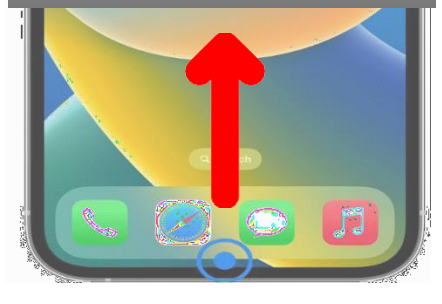

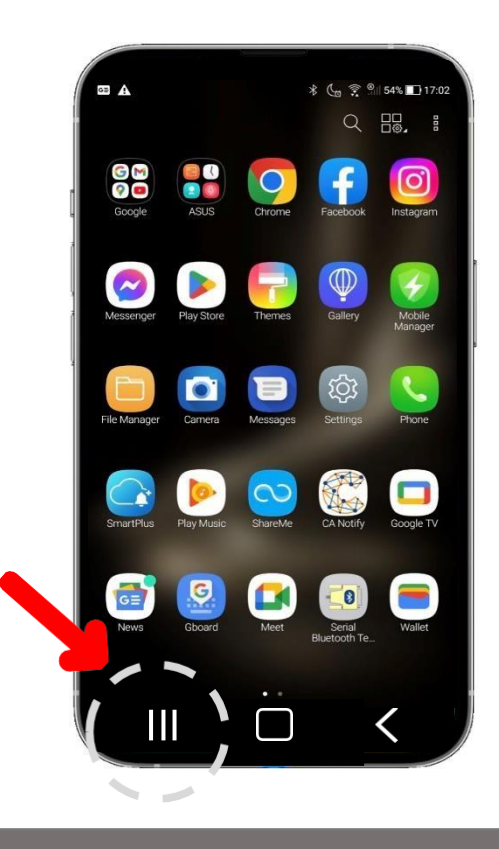

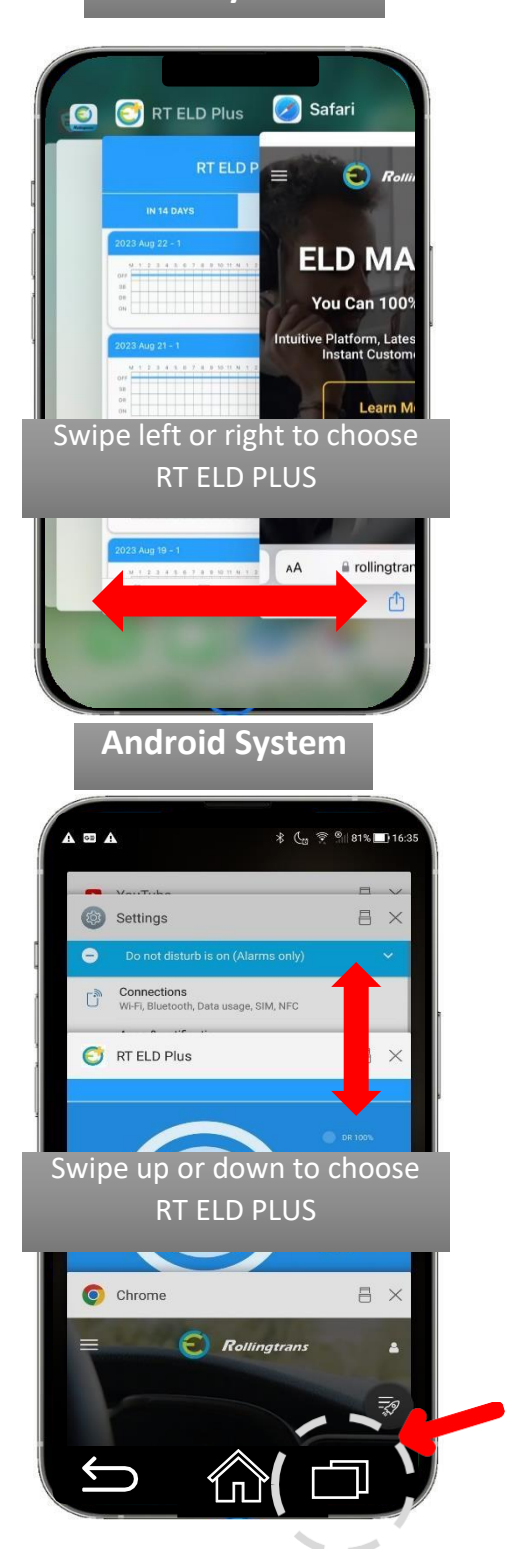

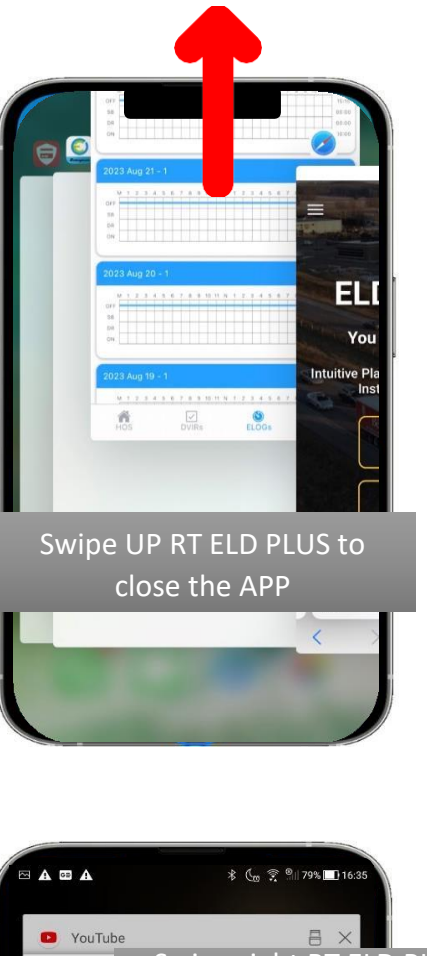

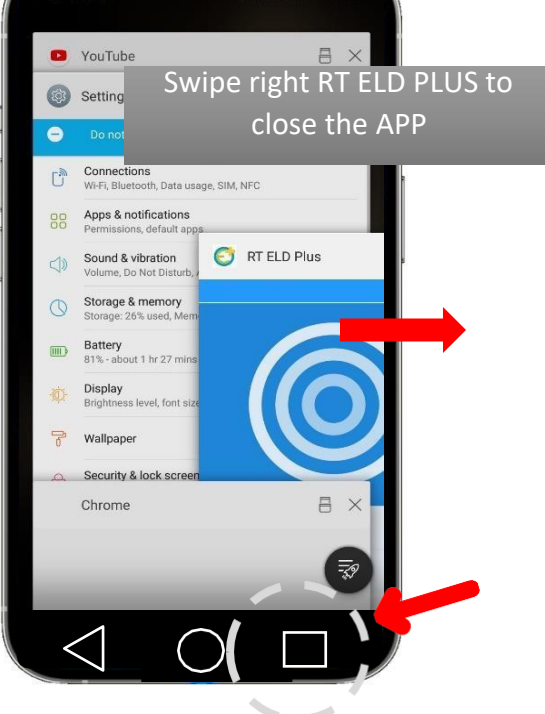

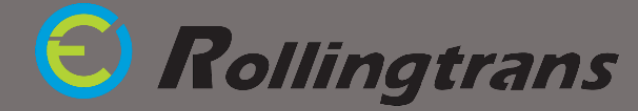

# **ELD Malfunction:**

- **What must the driver do if experiencing ELD malfunction?** As per the *FMCSA § 395.34 ELD Malfunctions and Data Diagnostic Events* guidelines, a driver must do the following:
	- **1. Contact Rollingtrans support immediately at 626-416-5098 or [service@rollingtrans.com](mailto:service@rollingtrans.com) to troubleshoot the issue.**
	- 2. Note the malfunction of the ELD and provide written notice of the malfunction to the motor carrier within 24 hours
	- 3. Reconstruct the record of duty status for the current 24-hour period. Display the previous 7 consecutive days log from Rollingtrans/RT ELD Plus app in the event of an inspection.
	- 4. Keep a paper log for the day and until the ELD device/app is repaired or replaced.
- **What must the motor carrier do if experiencing ELD malfunction?**
	- 1. If a motor carrier receives or discovers information concerning the malfunction of an ELD, the motor carrier must take actions to correct the malfunction of the ELD within 8 days of discovery of the condition or a driver's notification to the motor carrier, whichever occurs first.
	- 2. A motor carrier seeking to extend the period permitted for repair, replacement, or service of one or more ELDs shall notify the FMCSA Division Administrator for the State of the motor carrier's principal place of business within 5 days after a driver notifies the motor carrier.

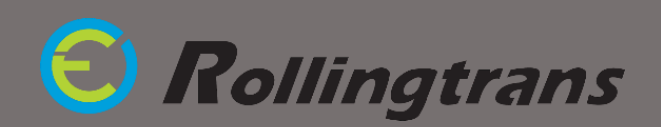

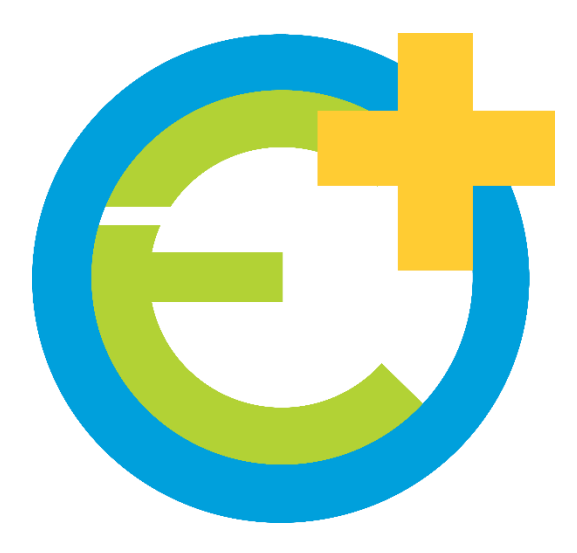

### **Tech Support**

(844) 538-7267 (626) 416-5098

[Service@Rollingtrans.com](mailto:Service@Rollingtrans.com)

#### **Tutorial Video**

For more information and demo please check out the videos below

#### **Rollingtrans Driver Log Operation Part I**

(Daily Log Operation) <http://bit.ly/2AEFJYO>

#### **Rollingtrans Driver Log Operation Part II**

(Edit Log and Add Remark) <http://bit.ly/2B303pz>

#### **ELD Installation and Set Up** <http://bit.ly/2AFuX3l>

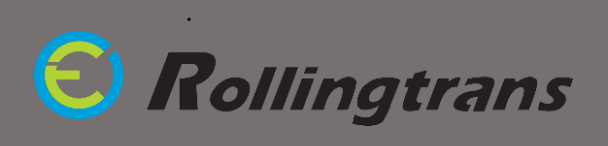